### **РАБОТА СО СПИСКАМИ ЛИТЕРАТУРЫ**

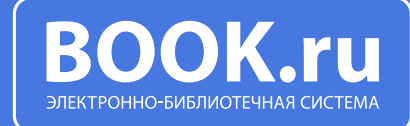

ИСПОЛЬЗУЙТЕ СПИСКИ ЛИТЕРАТУРЫ ДЛЯ ХРАНЕНИЯ ИЗБРАННЫХ КНИГ И СОСТАВЛЕНИЯ РЕКОМЕНДАЦИЙ ДРУГИМ ПОЛЬЗОВАТЕЛЯМ

1

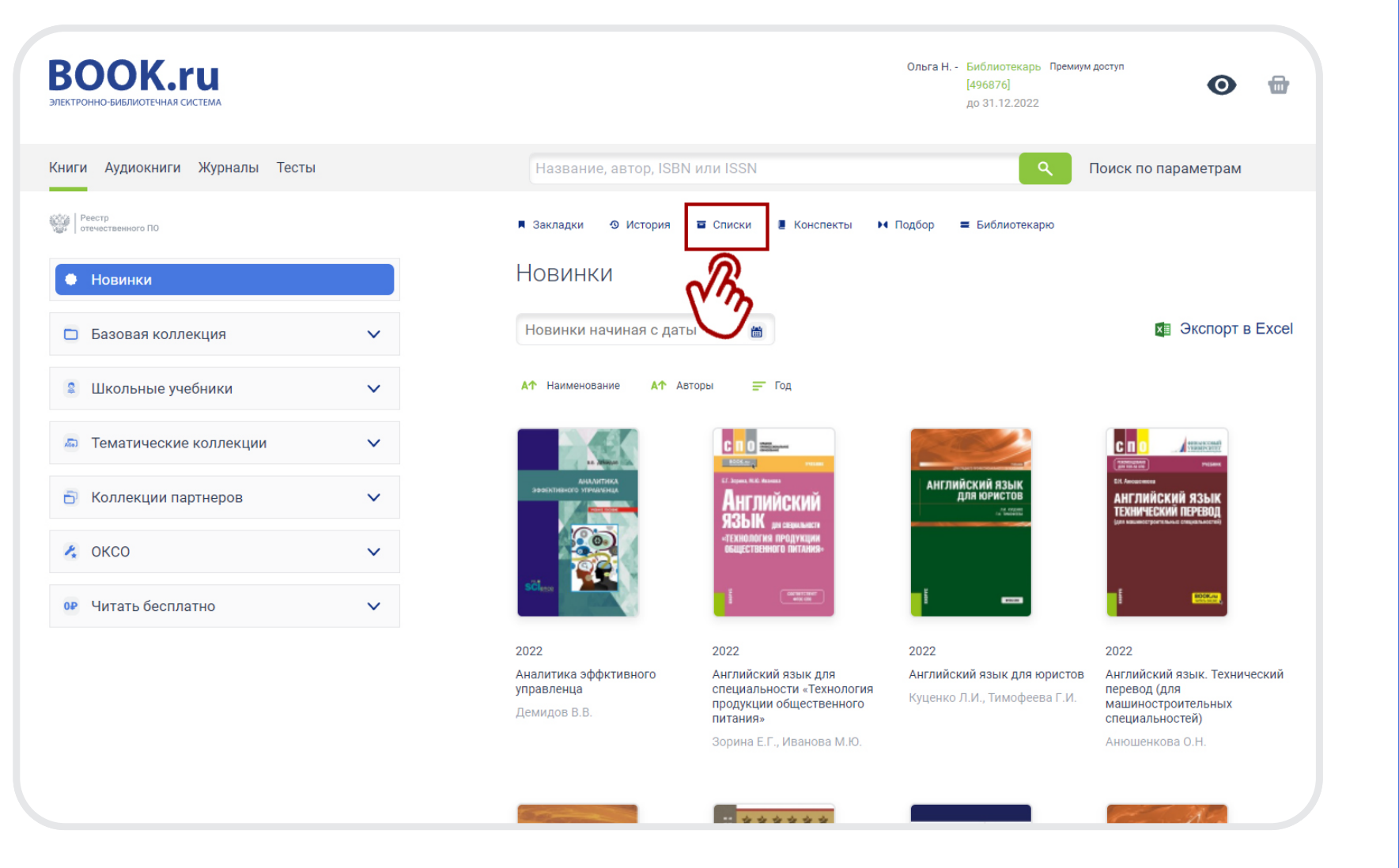

ВОЙДИТЕ В РАЗДЕЛ «СПИСКИ» ИЗ ГОРИЗОНТАЛЬНОГО МЕНЮ (СЛАЙД 1) ИЛИ ИЗ ПРОФИЛЯ ПОЛЬЗОВАТЕЛЯ

2

2

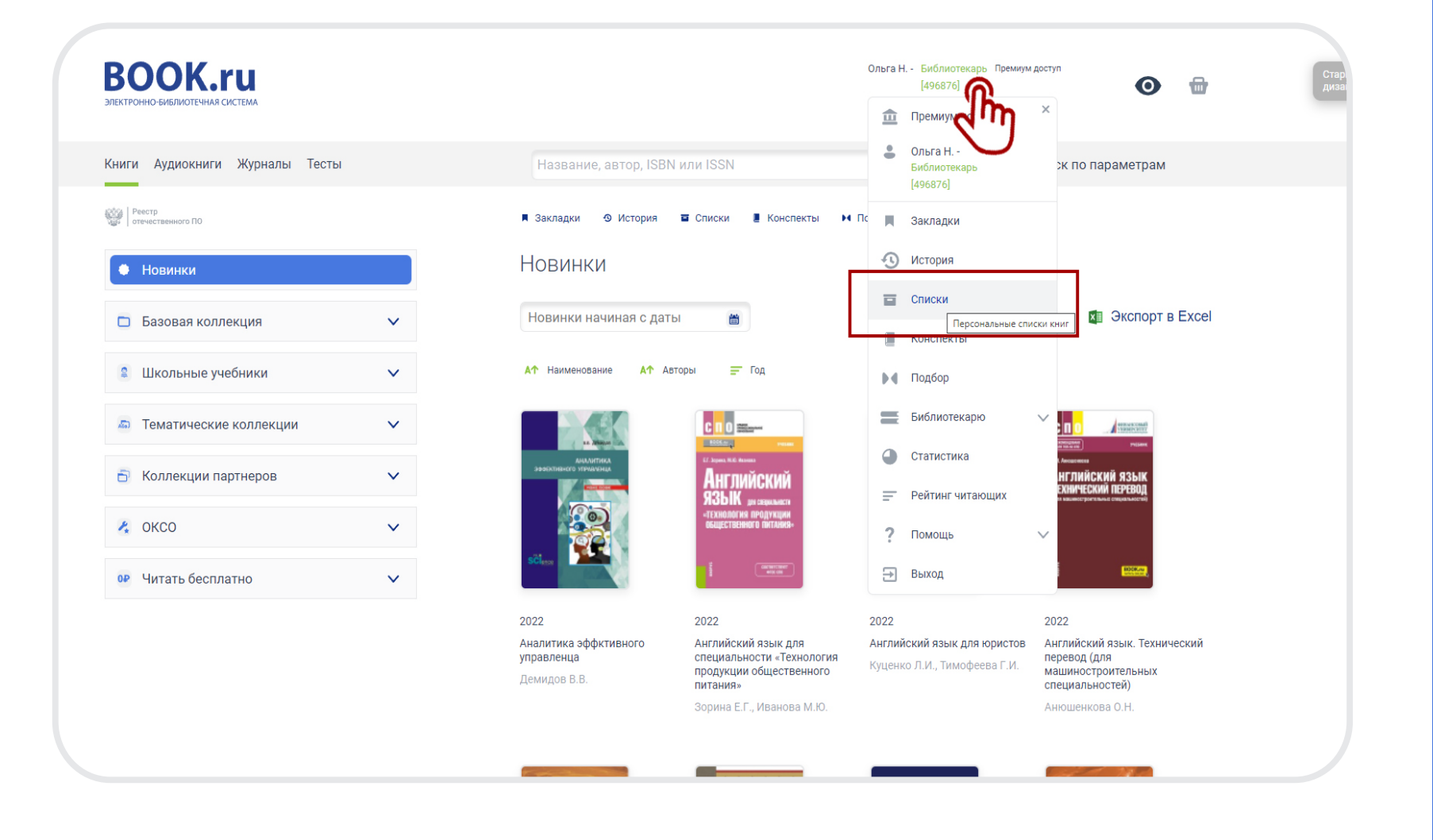

В МЕНЮ РАЗДЕЛА ВАМ БУДУТ ДОСТУПНЫ СЛЕДУЮЩИЕ ФУНКЦИ:

1. СОЗДАТЬ НОВЫЙ СПИСОК

2. ПРЕДУСТАНОВЛЕННЫЙ СПИСОК «ИЗБРАННОЕ»

3. РАЗДЕЛ «РЕКОМЕНДАЦИИ», В КОТОРОМ ВАМ БУДУТ ВИДНЫ СПИСКИ ОТ ДРУГИХ ПОЛЬЗОВАТЕЛЕЙ

4

ДЛЯ СОЗДАНИЯ СВОЕГО СПИСКА НАЖМИТЕ НА КНОПКУ «СОЗДАТЬ НОВЫЙ СПИСОК», ДАЙТЕ ЕМУ НАЗВАНИЕ И НАЖМИТЕ НА СОХРАНЕНИЕ

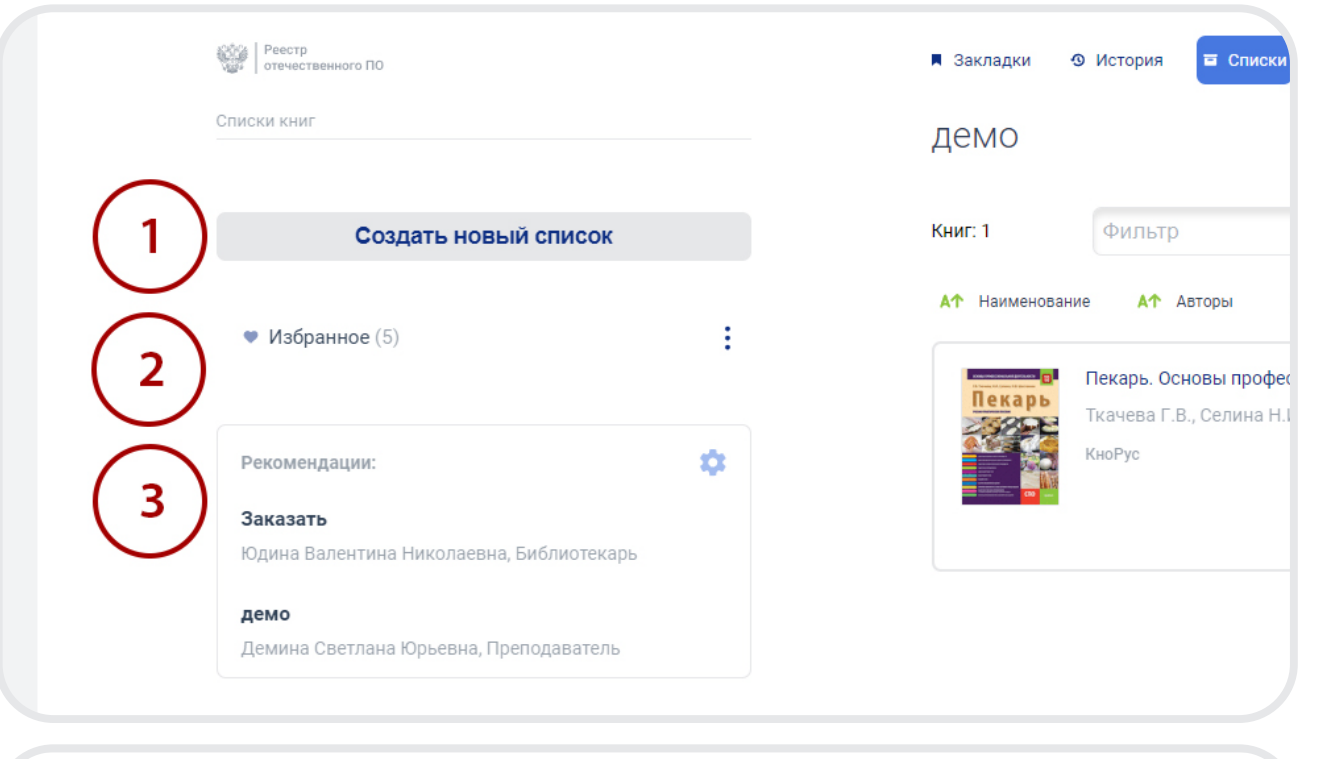

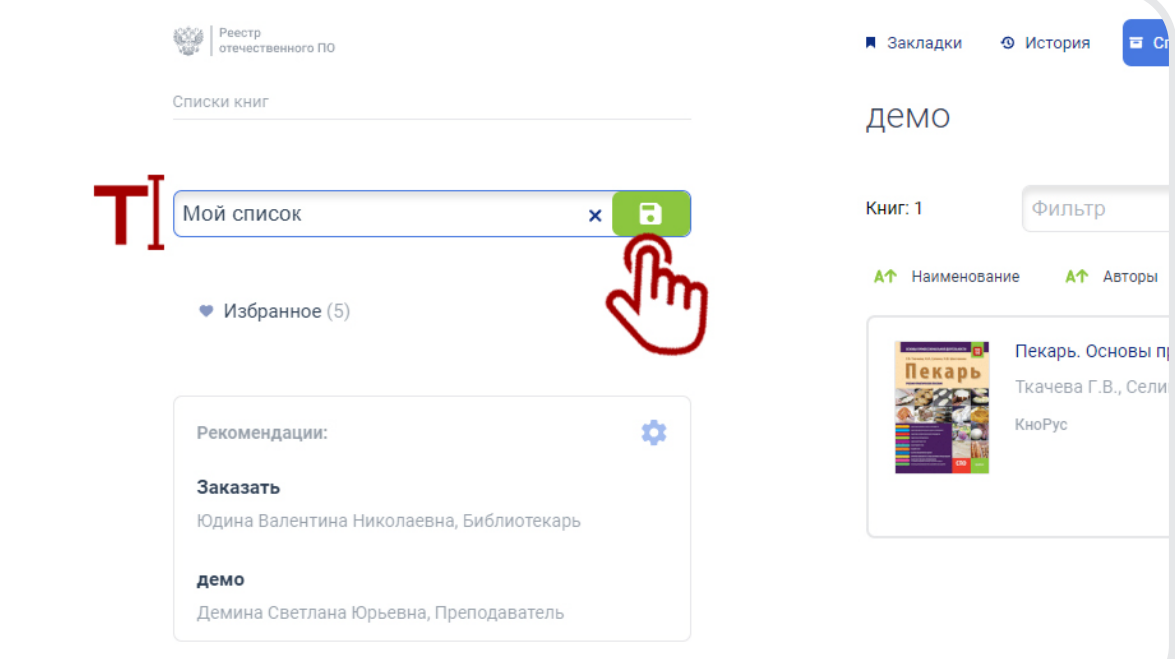

# 5

### ДОБАВИТЬ ЛИТЕРАТУРУ В СПИСОК МОЖНО:

1. ИЗ КАТАЛОГА КНИГ

2. ИЗ КАРТОЧКИ КНИГИ

### 3. ИЗ МОДУЛЯ ЧТЕНИЯ

ДЛЯ ДОБАВЛЕНИЯ КНИГИ В СПИСОК ВОСПОЛЬЗУЙТЕСЬ ФУНКЦИЕЙ, ОБОЗНАЧЕННОЙ ДВУМЯ ПРОТИВОПОЛОЖНЫМИ СТРЕЛКАМИ

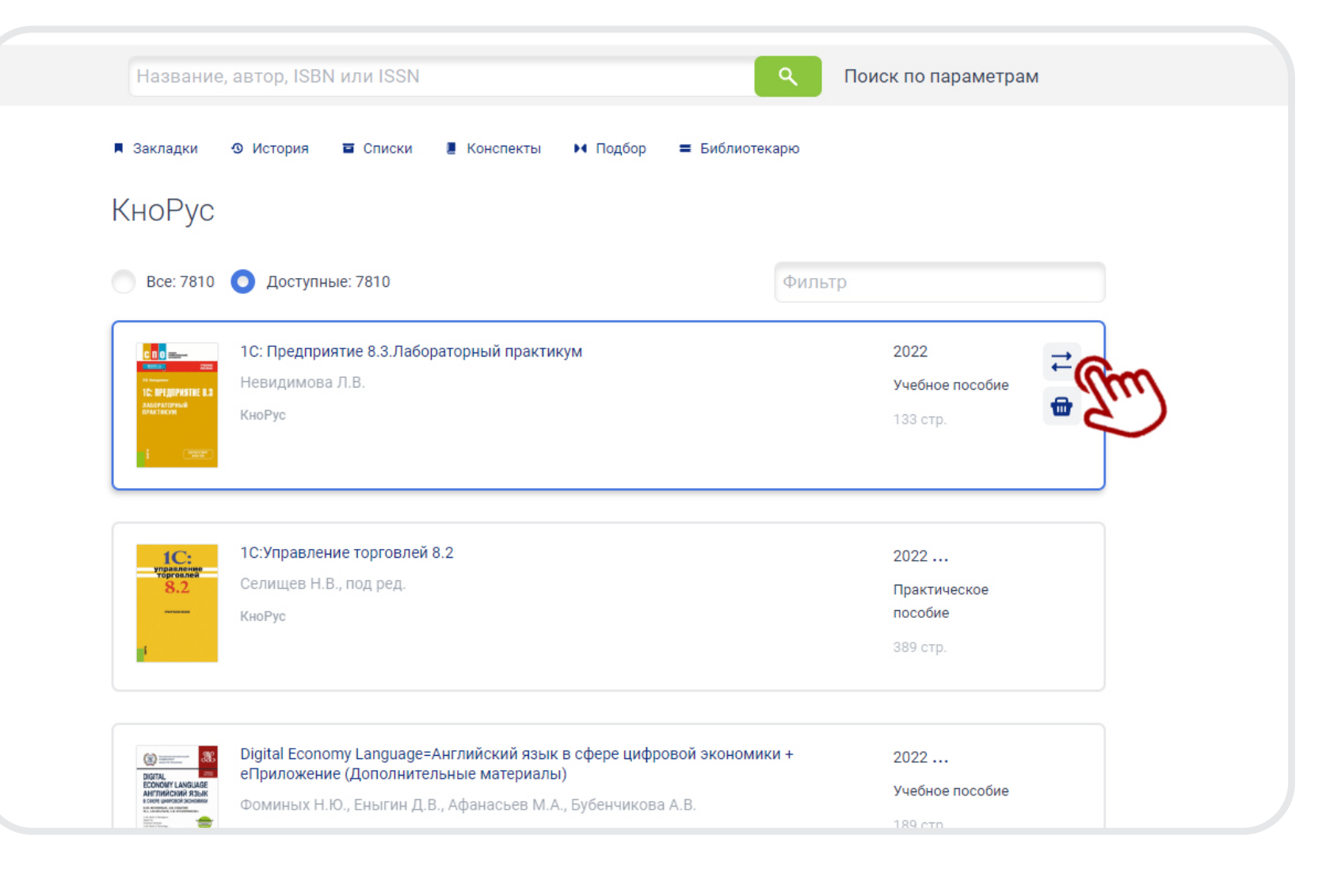

# 6

ДЛЯ ДОБАВЛЕНИЯ КНИГИ ВЫБЕРИТЕ НУЖНЫЙ ВАМ СПИСОК ИЛИ СОЗДАЙТЕ НОВЫЙ ПРЯМО ИЗ МЕНЮ.

ЕСЛИ У ВАС ЕЩЕ НЕТ НИ ОДНОГО СПИСКА, КНИГА ПО УМОЛЧАНИЮ БУДЕТ ДОБАВЛЕНА В СПИСОК «ИЗБРАННОЕ»

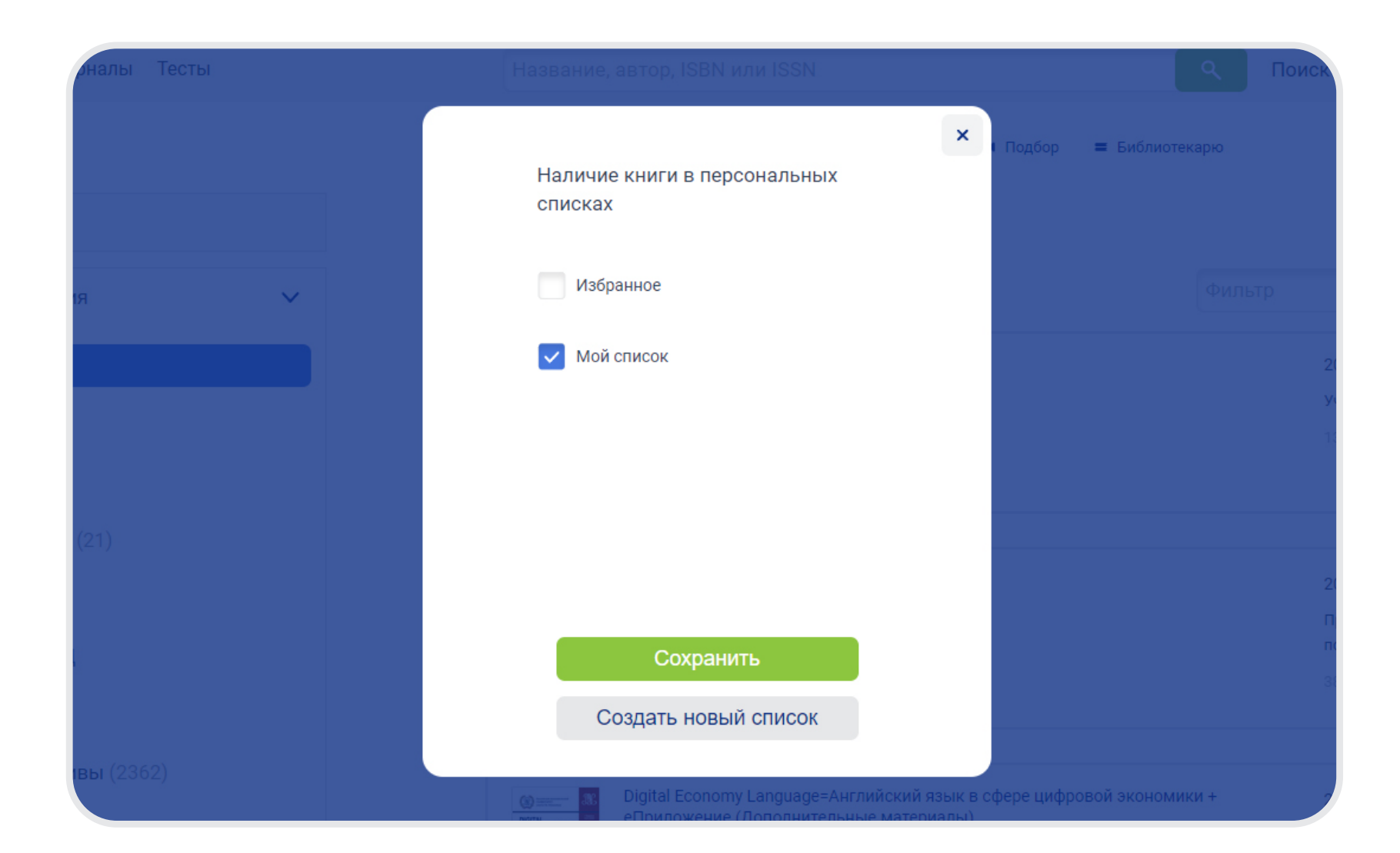

НАЖМИТЕ НА СИМВОЛ «ТРИ ТОЧКИ» СПРАВА НА ПАНЕЛИ СПИСКА ДЛЯ ТОГО, ЧТОБЫ НАСТРОИТЬ ПАРАМЕТРЫ СПИСКА: 7

1. ПЕРЕИМЕНОВАТЬ 2. УДАЛИТЬ 3. ДУБЛИРОВАТЬ 4. НАСТРОИТЬ ВИДИМОСТЬ 5. ЭКСПОРТИРОВАТЬ В EXCEL 6. ЗАКАЗАТЬ КНИГИ ИЗ СПИСКА (ДОСТУПНО ТОЛЬКО БИБЛИОТЕКАРЮ)

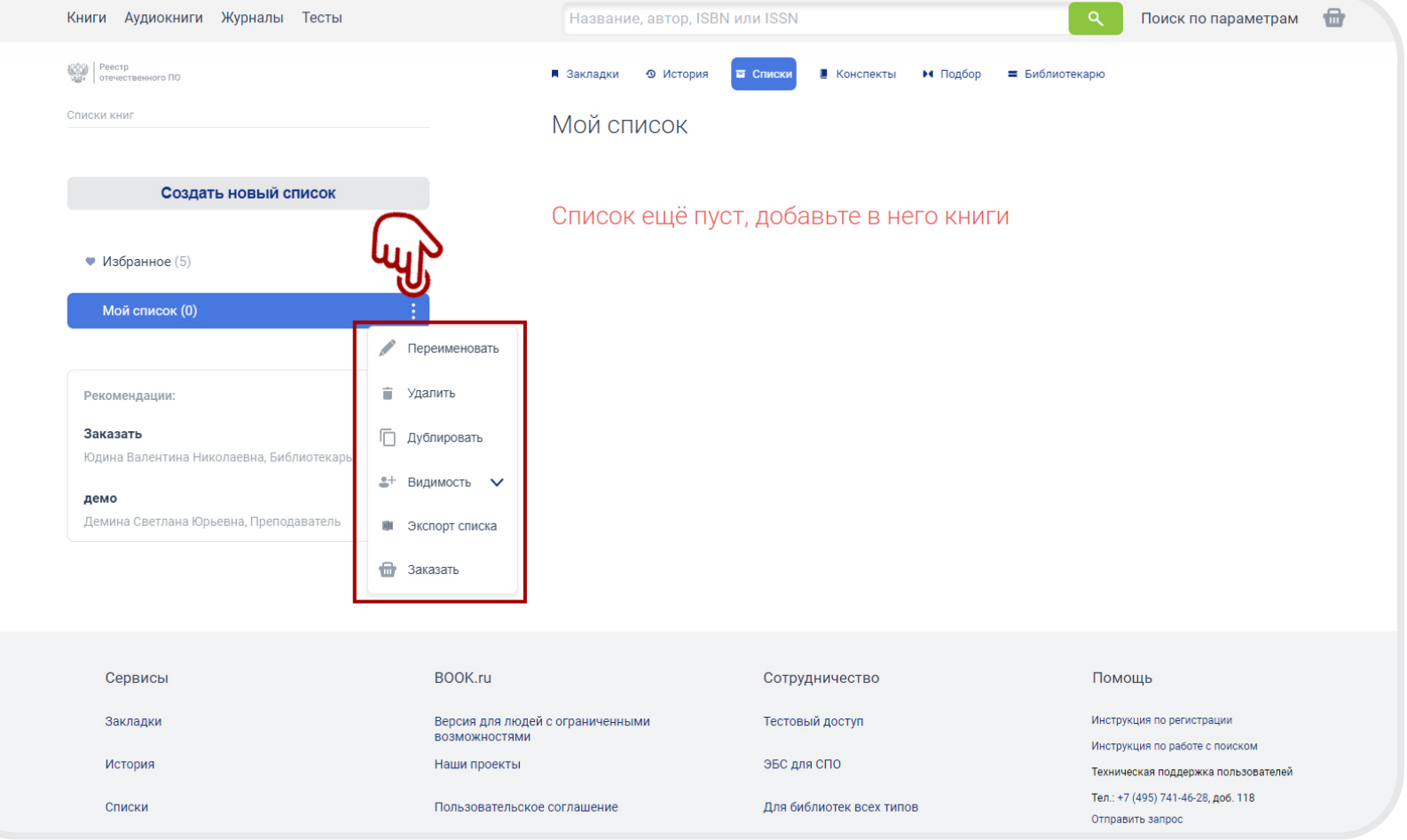

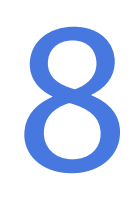

НАСТРОЙТЕ ВИДИМОСТЬ СПИСКА ВЫБРАННЫМ ГРУППАМ ПОЛЬЗОВАТЕЛЕЙ.

ВЫ МОЖЕТЕ ВЫБРАТЬ ОДНУ ИЛИ СРАЗУ НЕСКОЛЬКО ГРУПП

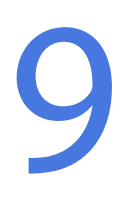

ФУНКЦИЯ НАСТРОЙКИ ВИДИМОСТИ ДОСТУПНА БИБЛИОТЕКАРЮ И ПРЕПОДАВАТЕЛЮ.

ЗАКАЗ КНИГ ИЗ СПИСКА ДОСТУПЕН ТОЛЬКО БИБЛИОТЕКАРЮ

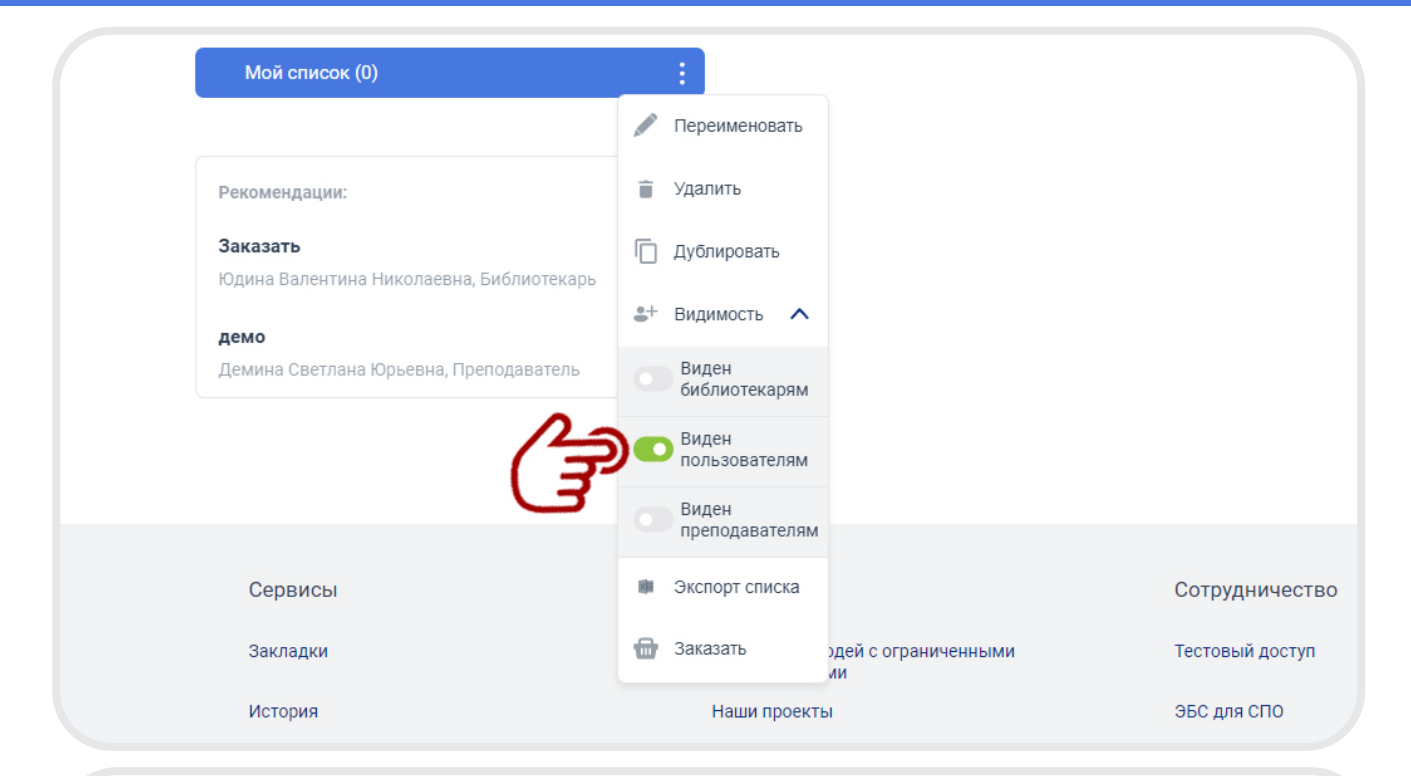

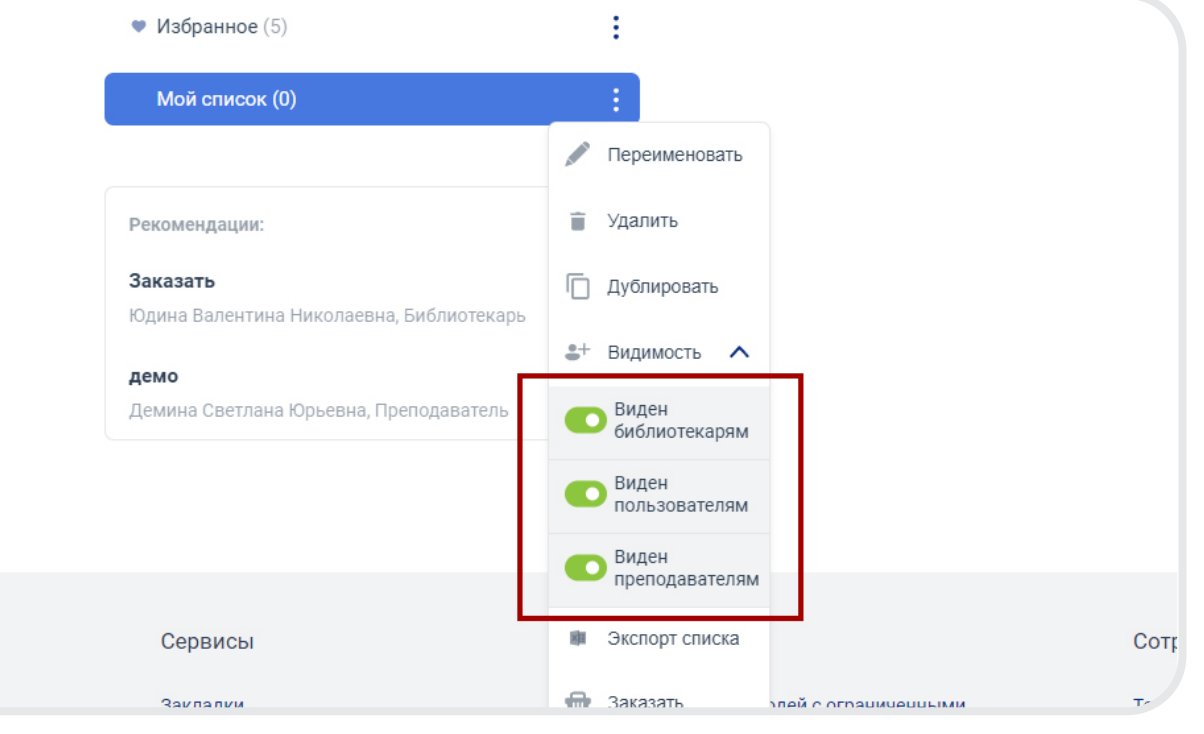